# Digital Media and the CSI Rich Learning Model

CSI whole-group texts are included as digital files on the interactive CD-ROMs for use with an interactive whiteboard and/or a data projector in the classroom. These digital texts contain special benefits for teachers and students in the form of UMAJIN, an easy-to-use, attractive interface for displaying the text during whole-group instruction.

# **The UMAJIN Presentation Interface in** *CSI*

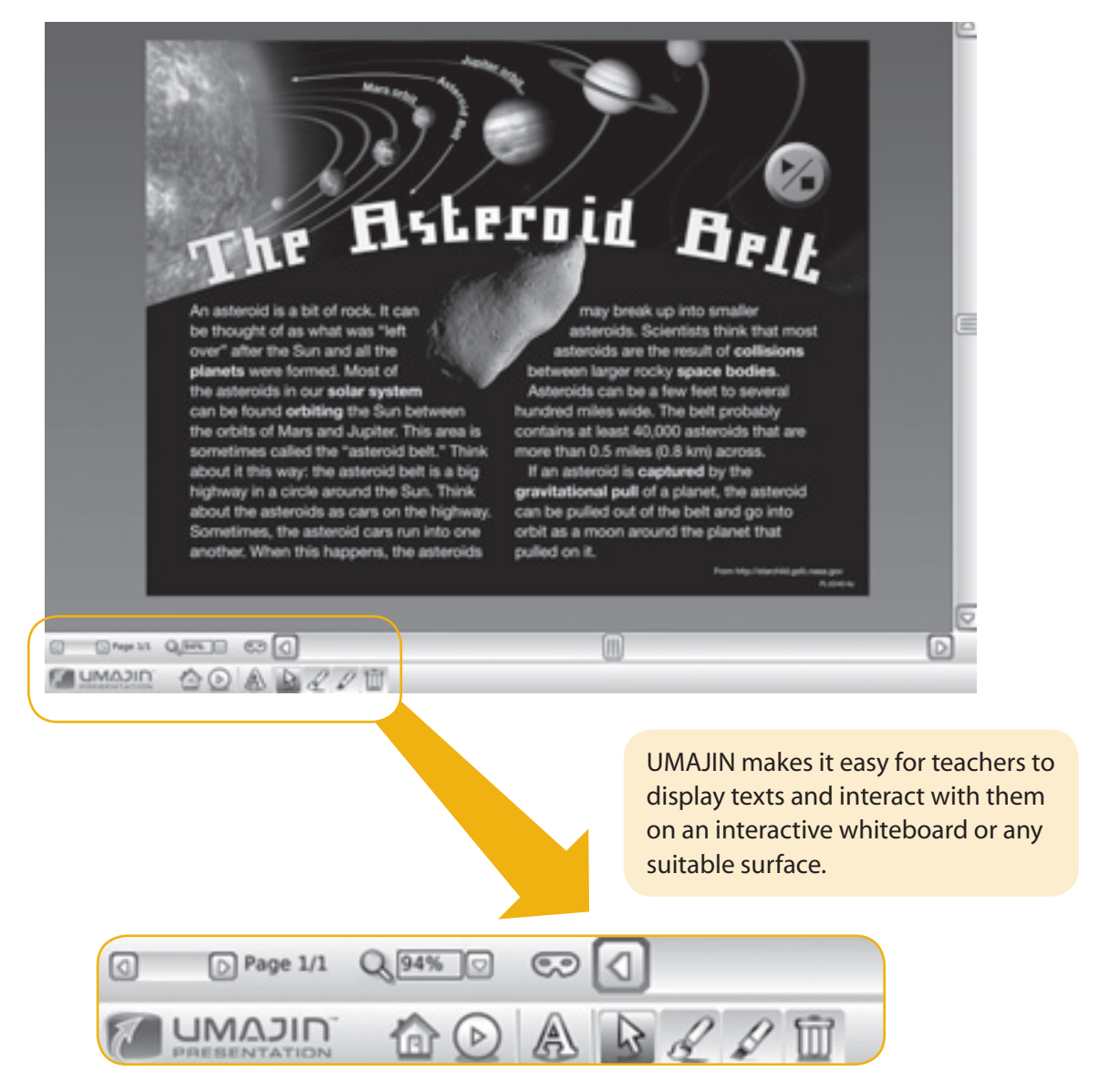

Note: To use the interactive CSI files please ensure your computer has the following specs: Windows 2000/ XP/2003/Vista; Mac OS X v.10.4 or later; CPU 800Mhz minimum; Ram 256 MB minimum, recommend 512MB (for PC) or any Mac computer capable of running 10.4 and above. For technical support or further information on UMAJIN, please visit www.umajin.com.

# **Selected UMAJIN Tools and Their Functions**

Use the mouse cursor or your finger to control the following tools.

#### **Zoom**

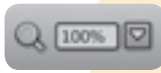

To quickly zoom in and out of your document, select and hold down the magnifying glass. Then move left and right or up and down to zoom in and out. You can also choose from a list of preset zoom amounts from the dropdown menu.

## **Mask Tool – to focus on the title or a part of the text**

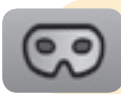

Select the "mask" tool to instantly hide selected text. Once you are in Mask Mode, you can move and resize the mask area to focus on a particular area of your document. Select, hold, and drag the black area around the mask to move its position. Select, hold, and drag to move the mask around the document. Select the magnifying glass to zoom in on the selected area. Click again to zoom out. Select, hold, and drag the handles in or out to change the size of the mask rectangle. Select the mask icon to turn Mask Mode off. Please note: The digital glossaries work best with the mask tool off.

## **Home**

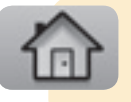

The home page presents a table of contents. Select texts from the content areas are displayed. You can save and print any of your annotations and highlights made during the lesson from this home page.

## **Note – to annotate the text**

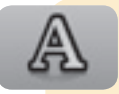

Select the "note" tool to create a virtual sticky note. Use this function to model how to annotate texts while reading. Start typing on your keyboard to make notes on the sticky note. Change fonts by selecting from the dropdown menu. Adjust font size up or down using points or the sliding scale. To type into your note while at the board, select the keyboard icon and use the onscreen keyboard. Select, hold, and drag to move the note around the document. Select, hold, and rotate to rotate the note.

## **Selection Mode – to select objects to move or edit**

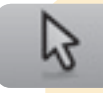

Choose the "selection" icon to select any object you wish to move or edit. With this tool, you can also drag your cursor over an area of the screen and select multiple objects. This group of objects can be deleted by clicking on the trash icon in the top left-hand corner or by pressing the "delete" key on your computer.

#### **Drawing – to write or draw over the text**

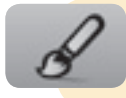

Select the "pen" tool to draw or write on the digital texts. Use the palettes to choose the color and width of pen stroke.

## **Highlighter – to highlight any part of the text**

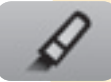

Select the "highlighter" tool to highlight words or sentences. Use the palettes to choose the translucent color and the width of the highlighter stroke.

#### **Trash**

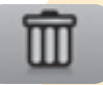

Select the "trash" icon to remove any annotations or drawings you have added on the screen. Once in Trash Mode, you can click on an object to delete it.

#### **Glossary**

Bolded words within the text are linked to a hypertext definition. Click or touch a bolded word to see the definition. Click once to turn each definition on and once more to turn it off. Please note: We recommend circling or underlining glossary words rather than highlighting or drawing over them during a lesson. This will enable the definition to pop up when selected rather than the highlight or pen stroke being accidentally selected.

#### **Save a Copy**

To save a text that you are working on, click on the "home" icon to bring up the home menu. Click on "Save a Copy." Name your file and choose a location for it on your computer or server. Continue to click "save" from the home menu when you wish to save any new annotations on the same text. Please note: On your first save, always choose "Save a Copy." Master files on the CD-ROM cannot be overwritten, so if you have not initially made a copy of your annotated text, additional changes on the text will not be retained by using the "save" function.

#### **Open**

To open a previously annotated text, go to the home menu and select "open." Locate your previously saved text and click "open" in the prompt box. Your copy of the text will open.

All *CSI* whole-group texts and graphic organizers are provided as PDFs should you decide not to view them using the UMAJIN viewer. Explore the CD-ROM root menu and open the folder titled "*CSI* PDFs."

# **Video Content and Picture Glossaries in** *CSI*

A number of CSI texts for whole-group instruction contain embedded video content and picture glossary definitions, for projection onto an interactive whiteboard or any suitable viewing surface.

The video content and glossary pictures have been specially selected to promote the explicit instruction of comprehension and vocabulary. Teachers and students will find the audio/visual content helpful for:

- 1. The activation and development of background (prior) knowledge\*, thereby improving comprehension
- 2. Vocabulary instruction providing visual support for new words encountered in the text
- 3. Visual literacy

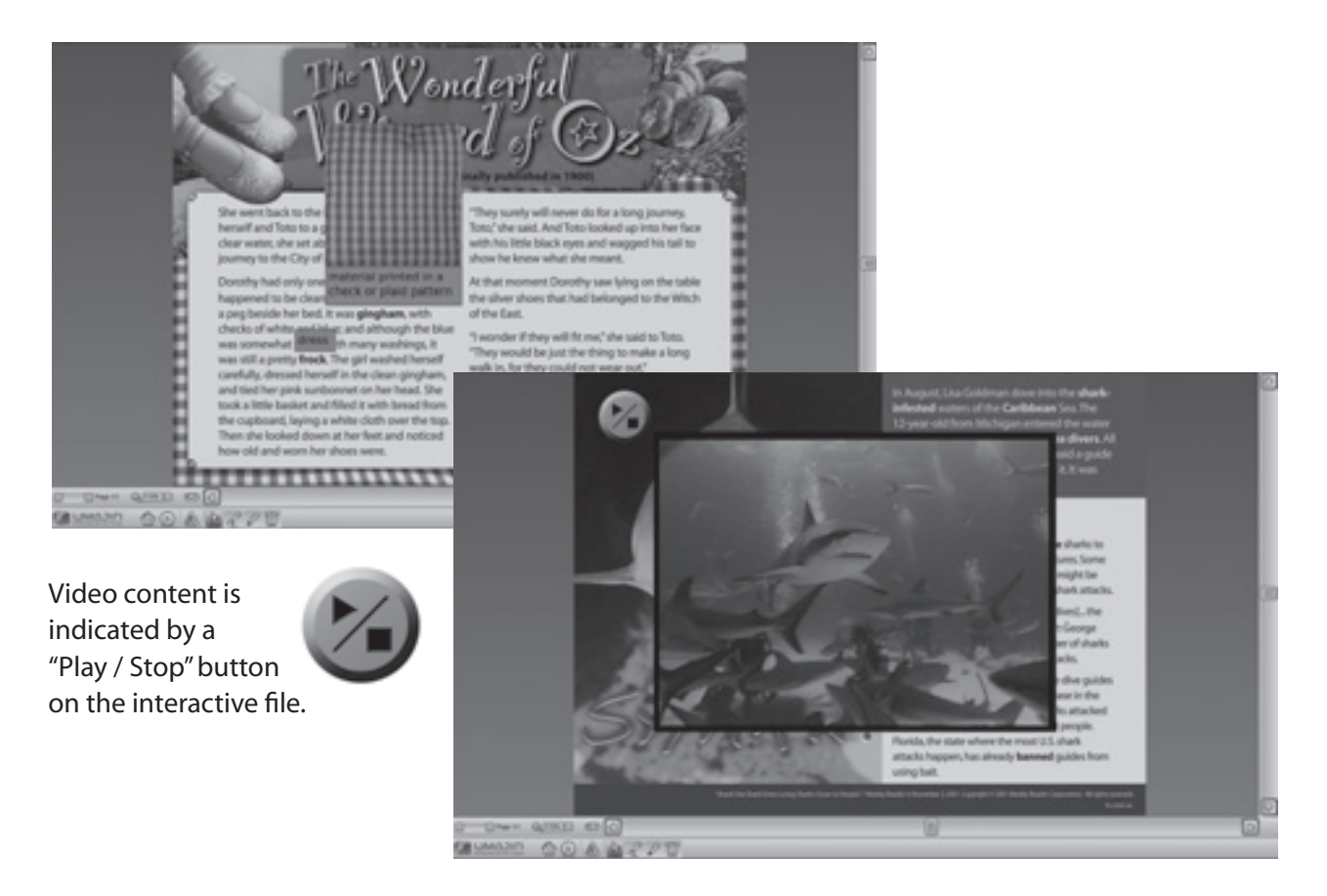

\* "The research base provides good evidence to support the use of prior knowledge activation strategies; prior knowledge activation is regarded as a research-validated approach for improving children's memory and comprehension of text."

**(Pressley, Johnson, Symons, McGoldrick, & Kurita, 1989) in Strangman, N., & Hall, T. (2004). Background knowledge. Wakefield, MA: National Center on Accessing the General Curriculum** 

# Using CSI on an Interactive Whiteboard

The UMAJIN interface and all of its tools will operate on any brand of interactive whiteboard (IWB) simply by using the IWB touch-screen. Connect the computer to the IWB, insert the interactive CD-ROM, and choose a text from the contents page.

# Using CSI with a Data Projector and Any Screen

In classrooms not equipped with an IWB, the UMAJIN interface will work on any screen-like surface using any computer that is attached to a projector. Simply project the text and control the UMAJIN functions from the computer desktop, using the mouse.

Please note that the CSI interactive files will run directly from the disk. No software or files will be installed on your computer. If you wish to protect the disk you may load the files onto one computer for classroom use.

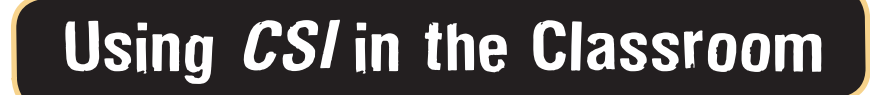

*CSI* has been designed for flexible delivery and ease of use. It supports teachers to implement researchbased instructional principles with minimal preparation time. It provides teachers with the tools to model the effective use of comprehension strategies to increase understanding of content-area texts, and to improve vocabulary, fluency, and writing.

## **Content-area teachers don't have to be literacy experts!**

With its comprehensive lesson plan folders, *CSI* is specially designed to support content-area teachers of math, science, and social studies to teach literacy in their content area without having to be literacy experts.

## **CSI** encourages teacher initiative and flexibility.

*CSI* allows for and encourages teachers to use their initiative and their knowledge of their own students for instructional delivery. It also offers flexible teaching and learning options. *CSI* texts can be used for a range of literacy lessons, such as vocabulary building, critical literacy, and discussion about text types and the author's purpose.

## *CSI* **offers a breakthrough in literacy instruction.**

By incorporating the groundbreaking research of Graham Nuthall and Adrienne Alton-Lee with the work of other leading researchers, learning activities have been designed that enable all students to make progress, whatever their reading ability. The following diagram shows how classroom experiences are processed by students.